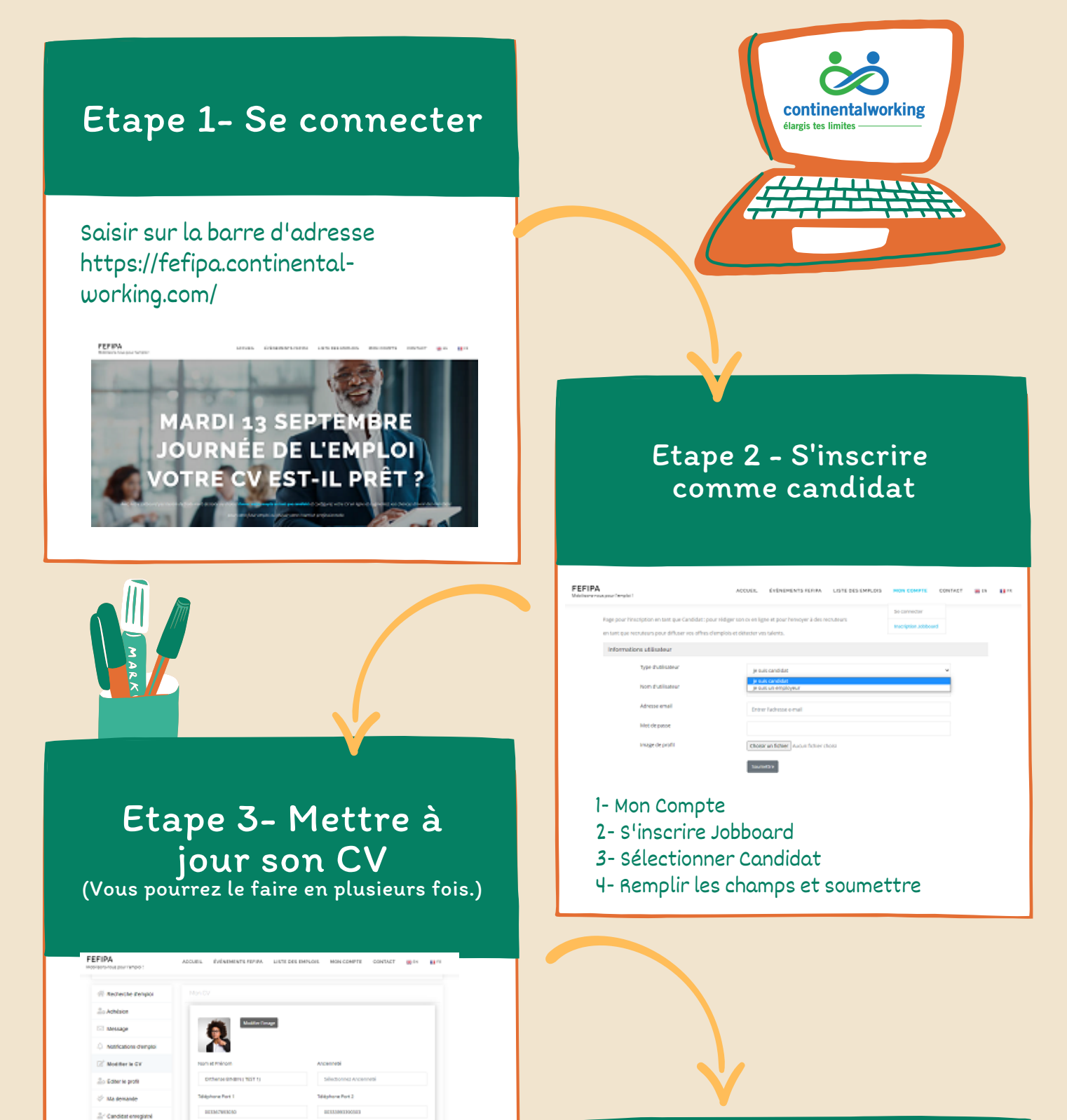

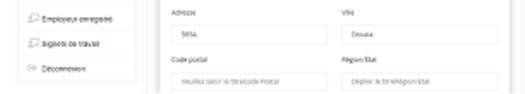

## Etape 4 - Utiliser votre CV en ligne ou téléchargez-le.

## JOBBOARD CONTINENTAL WORKING PROCESS - CANDIDATS

Avec notre Jobboard pas besoin de traitement de texte ou d'excel Ouvrez votre compte en tant que [candidat](https://fefipa.continental-working.com/registration) et configurez votre CV en ligne et augmentez vos chances d'avoir des entretiens pour votre futur emploi ou réussir votre insertion professionnelle.

Attention : Si vous avez déjà un compte, passer à l'Etape 3.

## 1- Une fois connecté

- 2- Cliquez sur modifier le CV
- 3- Saisir les informations demandées
- 4- Cliquez sur mettre à jour pour enregistrer

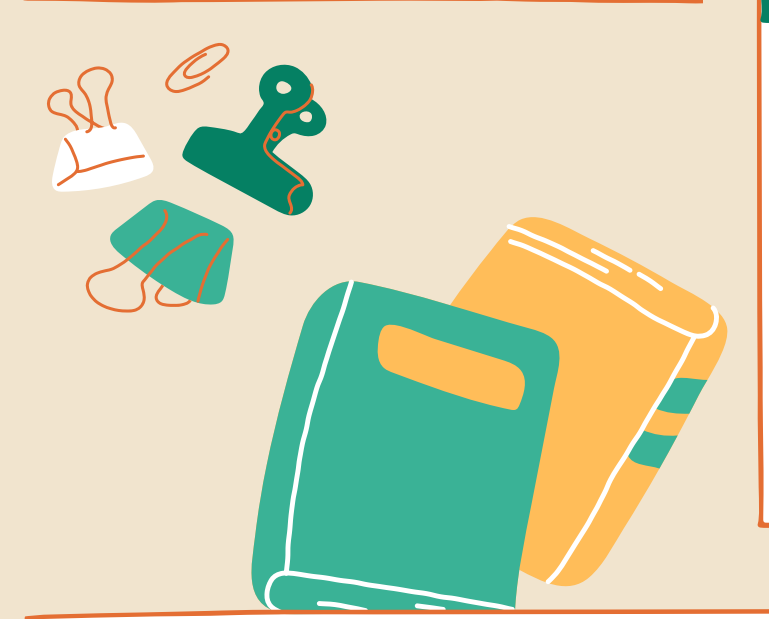

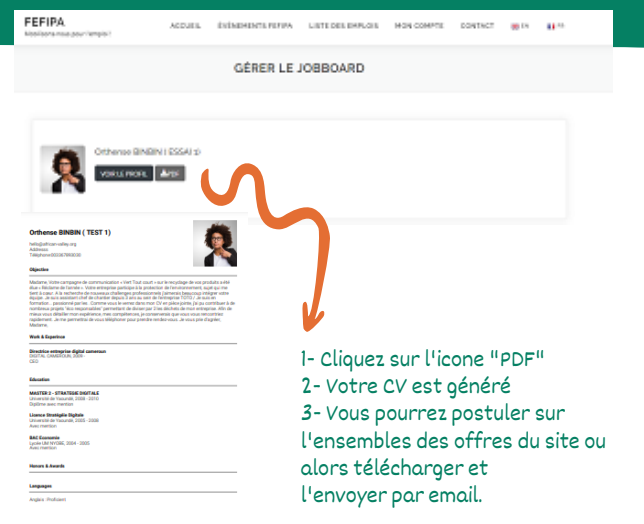

- 1- Se connecter au site
- 2- cliquez sur "Mon compte"
- 3- Cliquez sur "Se connecter"
- 4- Remplir ses ID "Email & Mot de passe"
- 5- Gérer votre compte Candidat "Etape 3"

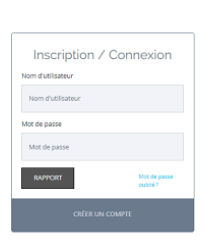

SE CONNECTER

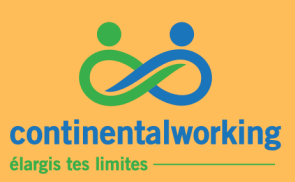

## Déjà inscrit

Plateforme FEFIPA Continental Working Jobboard de l'emploi en Afrique.

EFIPA

email : cameroun@fefipa.continental-working.com

https://fefipa.continental-working.com